# El uso de los gestores bibliográficos

Isabel de Armas

## TEMA 2

- El programa RefWorks
	- Programa en línea suscrito por universidades y centros de investigación, entre ellos la UCM.
	- Importación/exportación de referencias
	- RefWorks es un completo gestor en línea que soluciona de forma sencilla y además completa la gestión de la bibliografía
	- Su principal virtud: tiene un buen control de autoridades que permite que la salida de las citas de forma normalizada

# El programa de gestión bibliográfica Refworks

# Refworks

Lo distribuye Proquest

- $\bullet$ Funciona desde <sup>2001</sup>
- Funciona con suscripción en línea
- Nueva generación de gestores
- Su principal cualidad:
- Control de autoridades
- Genera índices de cada término
- Lector RSS
- Sindicación <sup>a</sup> partir del módulo RefShare

## Acceso <sup>a</sup> RefWorks

#### [www.refworks.com](https://www.refworks.com/refworks2/?r=authentication::init)

- Con el código de grupo
- RWUCMadrid desde fuera del campus
- Desde la web de la biblioteca. Enlace "Citar"
- Registro
- Trial 30 días

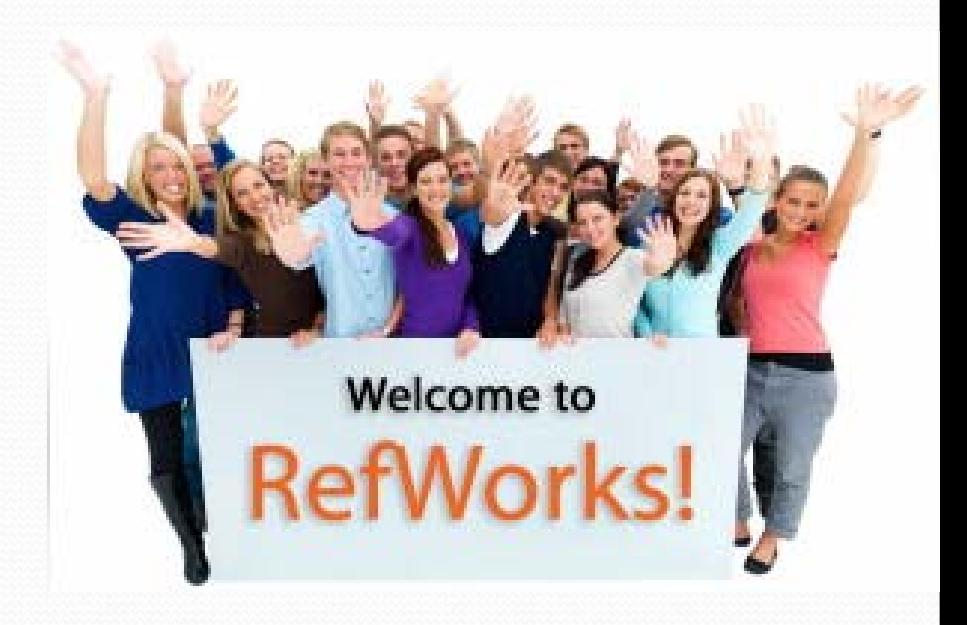

# Comencemos a utilizar

# Refworks

- Barra de herramientas
	- Crear nueva carpeta
- Buscar
	- Catálogo o base de datos en línea Z<sub>39</sub>.50
	- UCM

 $\bullet$  LC

# Importación / Exportación de referencias

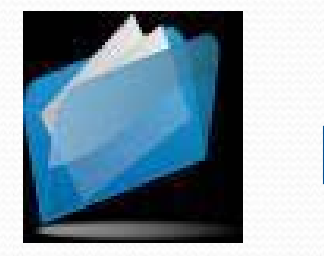

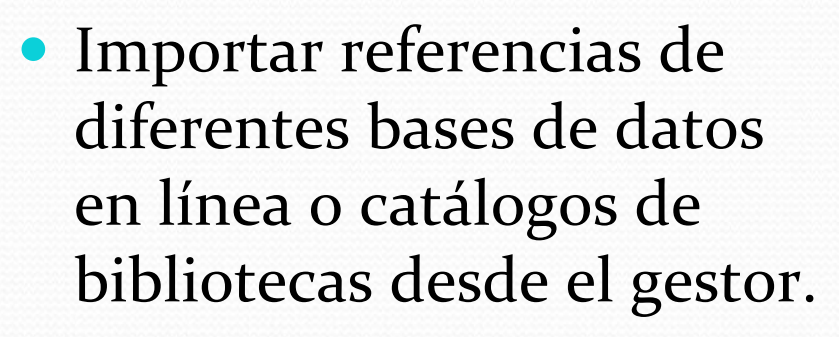

- Exportar referencias desde una base de datos concreta
- Exportar referencias desde Internet

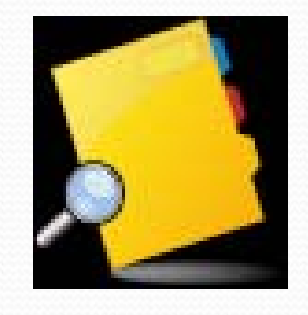

 $\bullet$  *Importar referencias de archivos de texto*

 $\bullet$ Estrategias de búsqueda

### Importación / Exportación de referencias

 Importar desde el gestor

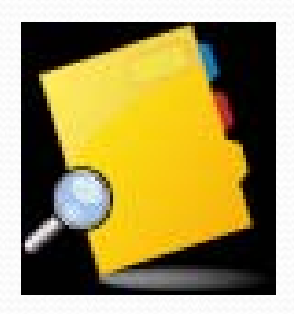

- Exportación desde una base de datos ocatálogo al gestor
	- Directa
	- Indirecta

#### Importación / Exportación de referencias. Exportar desde una base de datos

- Exportación al gestor desde una base de datos
- DIRECTA:
	- Se encuentra un enlace "directo" a RefWorks" que nos permite exportar una referencia o varias, después de "seleccionar las referencias" para "exportar"
- Exportación al gestor desde una base de datos
- INDIRECTA:
	- Debemos guardar la búsqueda en un archivo, que recuperaremos desde el gestor.
	- LO MÁS IMPORTANTE:
	- EL FILTRO: El gestor debe saber de dónde procede la búsqueda.

### Importación / Exportación de referencias

- Más ejemplos de importación indirecta
- Crear carpeta: Ecología
	- PUBMED

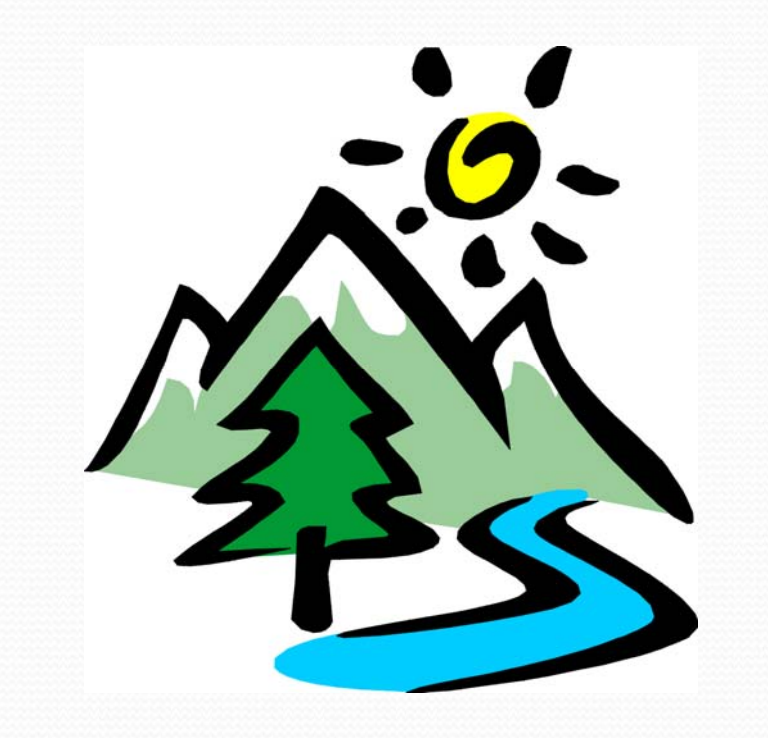

#### Importación / Exportación de

#### referencias

### Importar de un archivo de texto

#### Formato marc

- $\bullet$ Rebiun
- $\bullet$ **Biblioteca** 
	- Colegio de México
- Catálogo biblioteca RAE

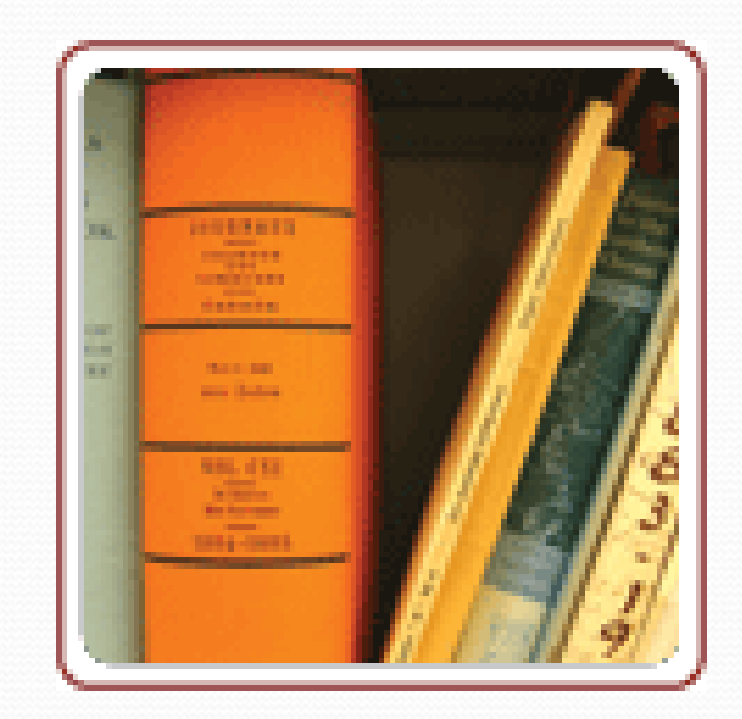

#### Importación / Exportación de

referencias.Importar referencias bibliográficas de Internet

- **RefGrab‐It.**
- **Descargar como**
	- Favoritos
	- Marcadores
- Ejemplos
- Amazon
- Google Books
- Google Scholar

## TEMA 3

- Organización de las referencias en la base de datos que se está creando con el gestor Refworks
- Editar las referencias
- Buscar en las referencias

## Las referencias

- Vista de las referencias
	- Vista completa
	- Vista uniforme
	- Una línea/Vista cita

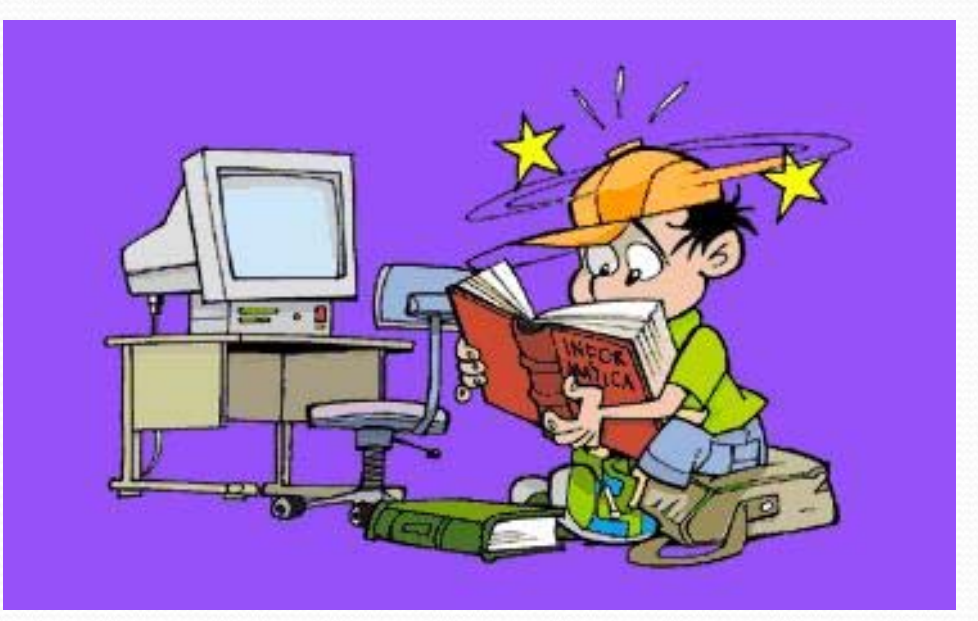

## Editar las referencias

- Formato bibliográfico
- Tipo de referencia
- Tipo de fuente

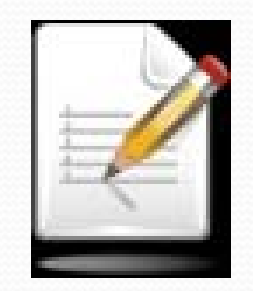

 Añadir referencias manualmente

- Posibilidad de añadir adjuntos <sup>a</sup> las referencias
	- Pdf
	- Fotografías
	- […]

#### BUSCAR EN LAS REFERENCIAS DE NUESTRAS CARPETAS DEL GESTOR REFWORKS

- Buscar: búsqueda simple en caja
- En los índices
- Búsqueda avanzada

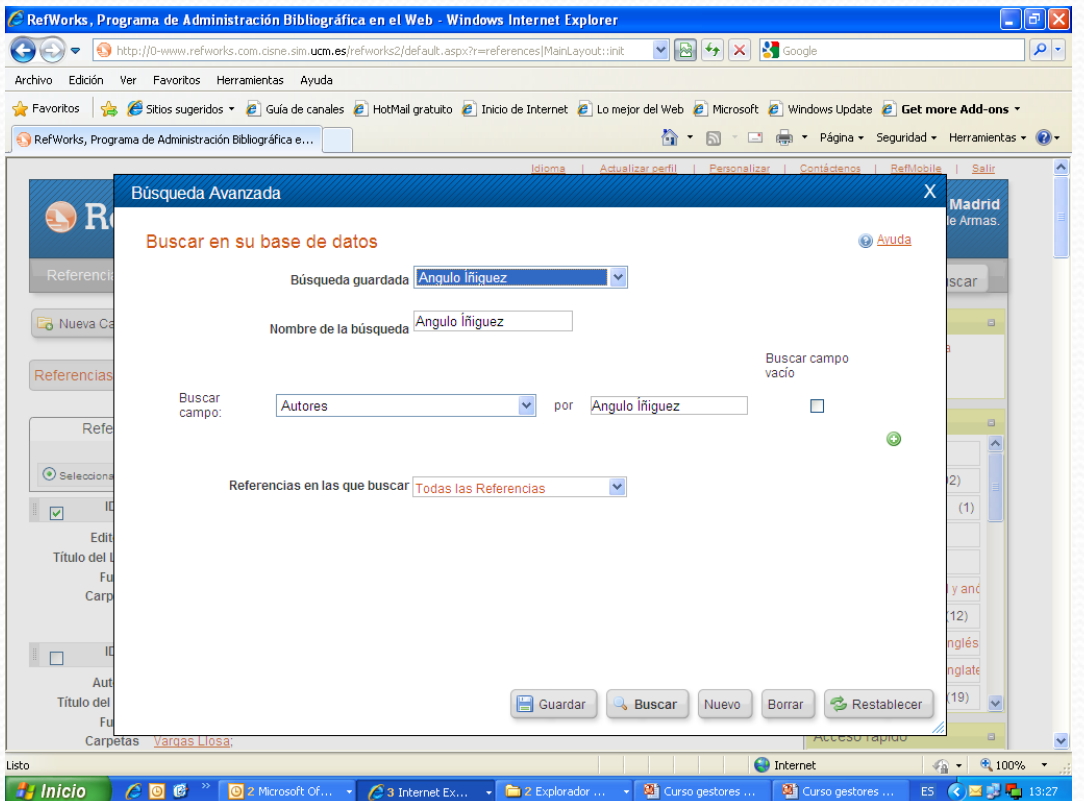

### Buscar en las referencias

*Estrategias de búsqueda*

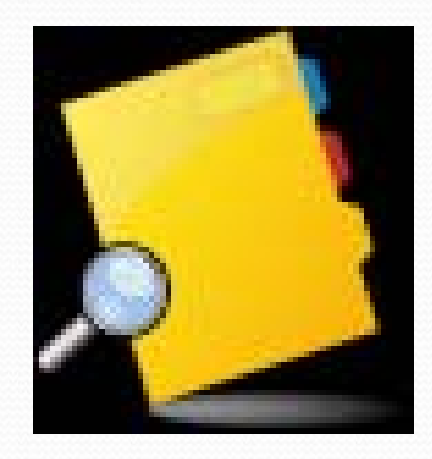

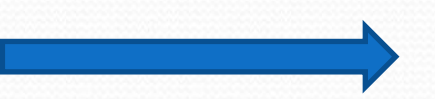

- *Los índices*
- $\bullet$ *Búsqueda avanzada*
- *Guardar búsquedas*

### Buscar caja rápida

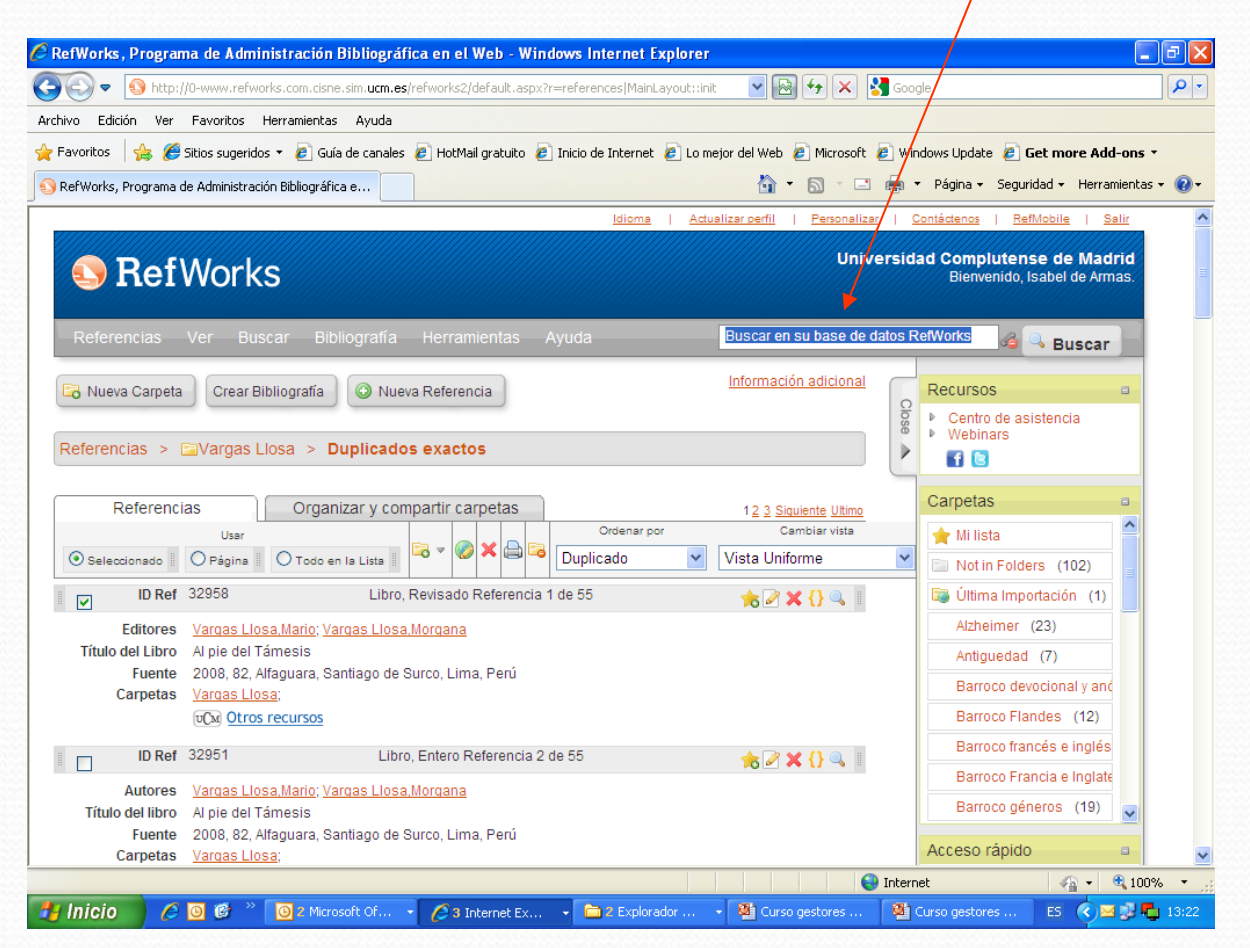

#### Búsqueda avanzada: guardar

#### búsquedas en nuestra base de datos

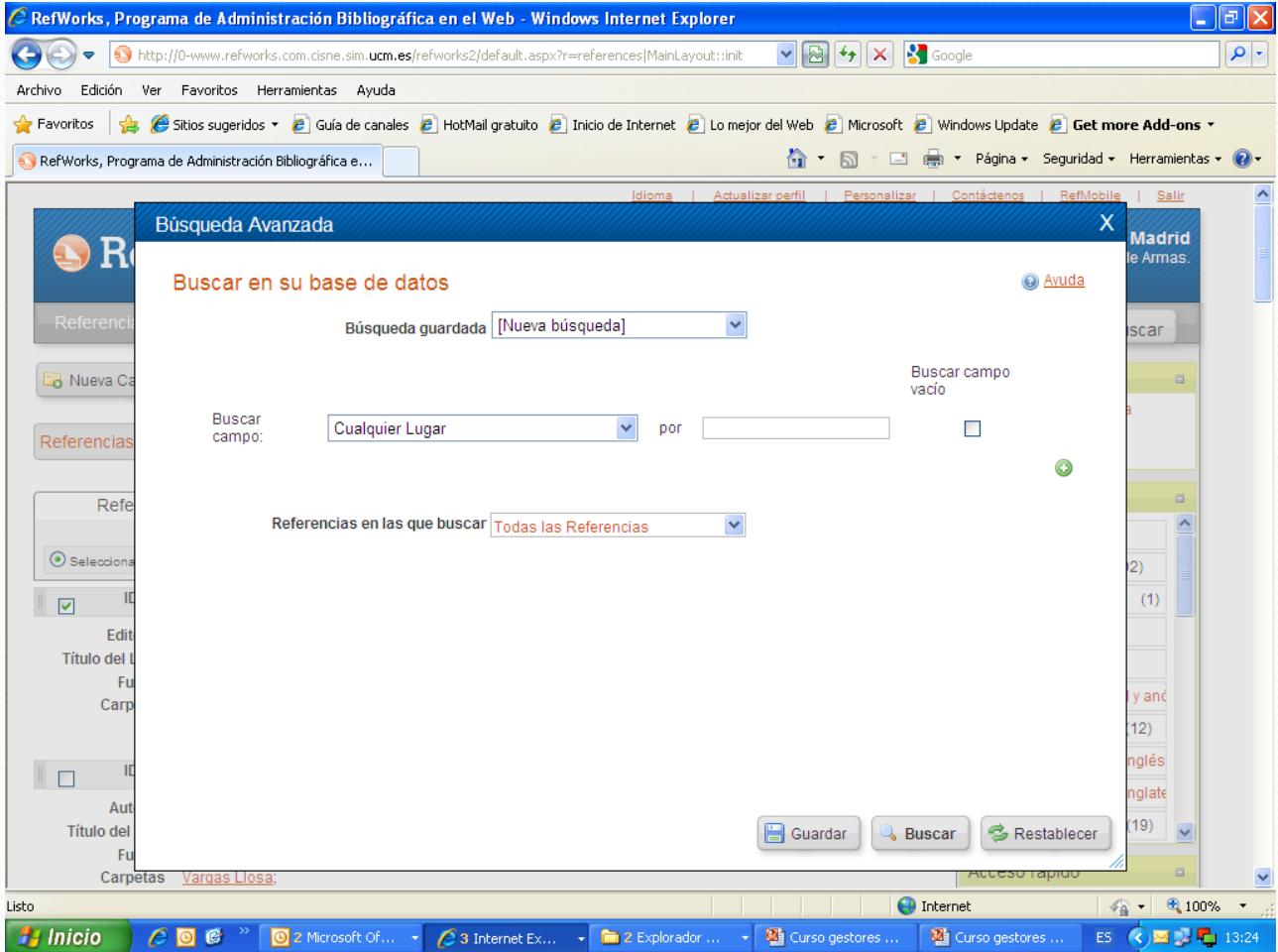

# La función editar

- Editar en un índice un término para hacer algún cambio y que afecte a todas las referencias que están bajo ese campo
- Editor global: arriba de las referencias junto <sup>a</sup> poner en la carpeta, sacar, borrar imprimir
- Los cambios realizados en un campo podrán afectar a las referencias seleccionadas o <sup>a</sup> todas

### La función editar

### en los índices / con el editor global

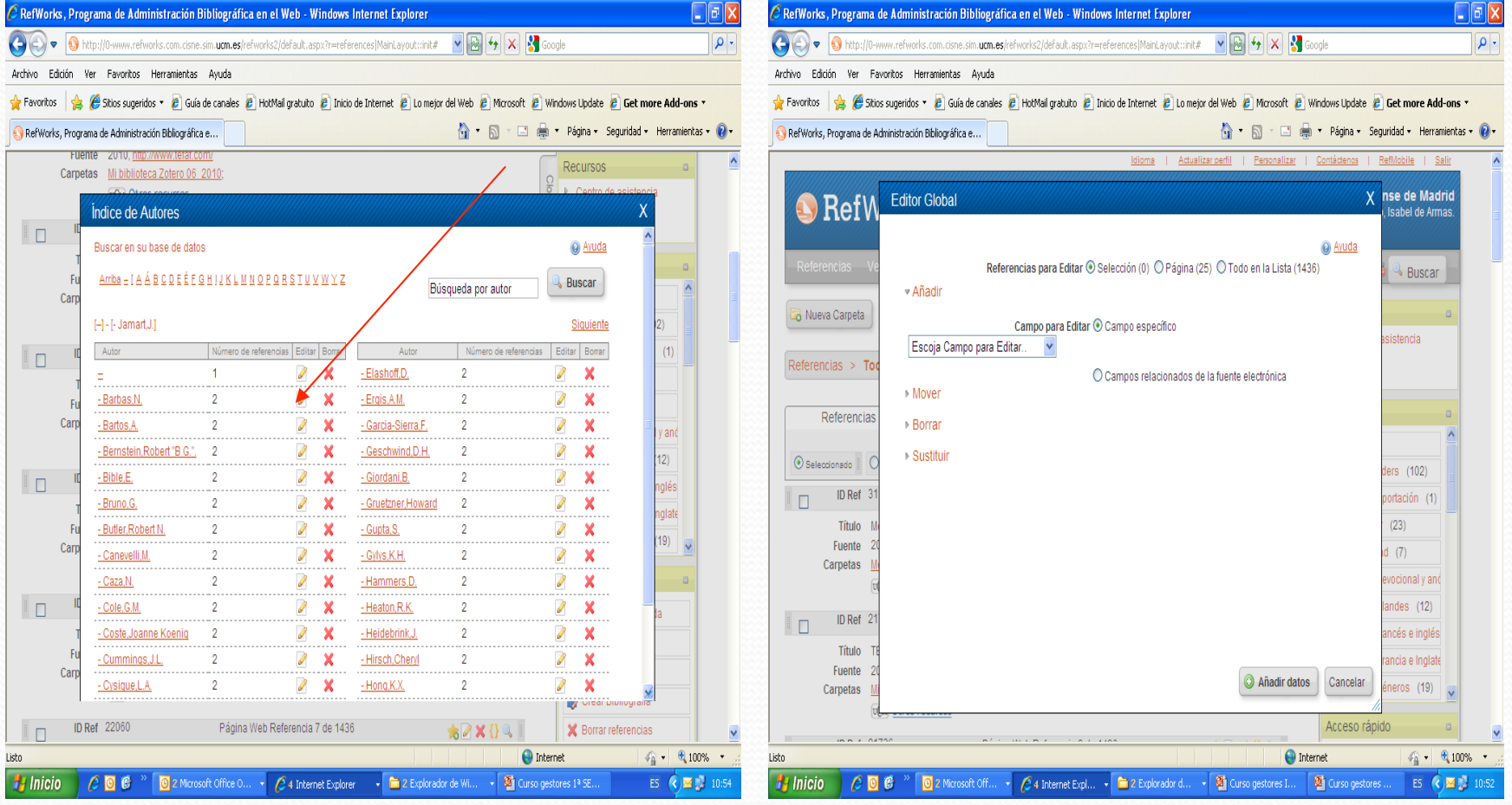

# Los duplicados

- Opción de borrar los duplicados de coincidiencia exacta ocasi igual en todas las referencias
- En cada carpeta, en el enlace organizar carpetas, con el botón derecho del ratón

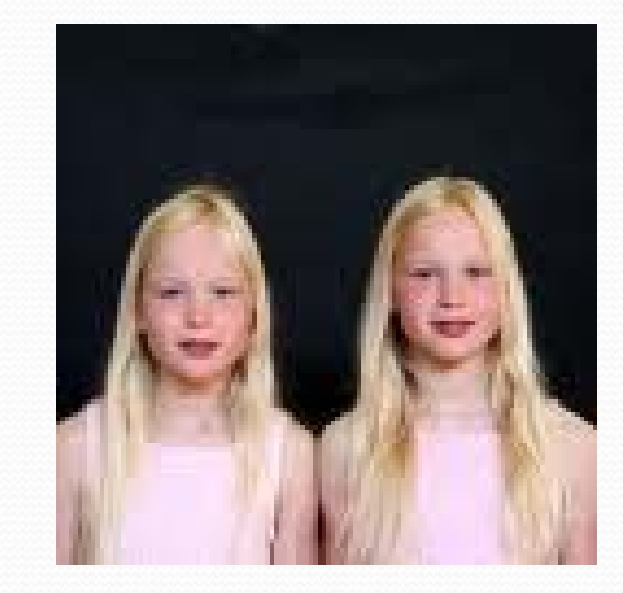

## Los duplicados

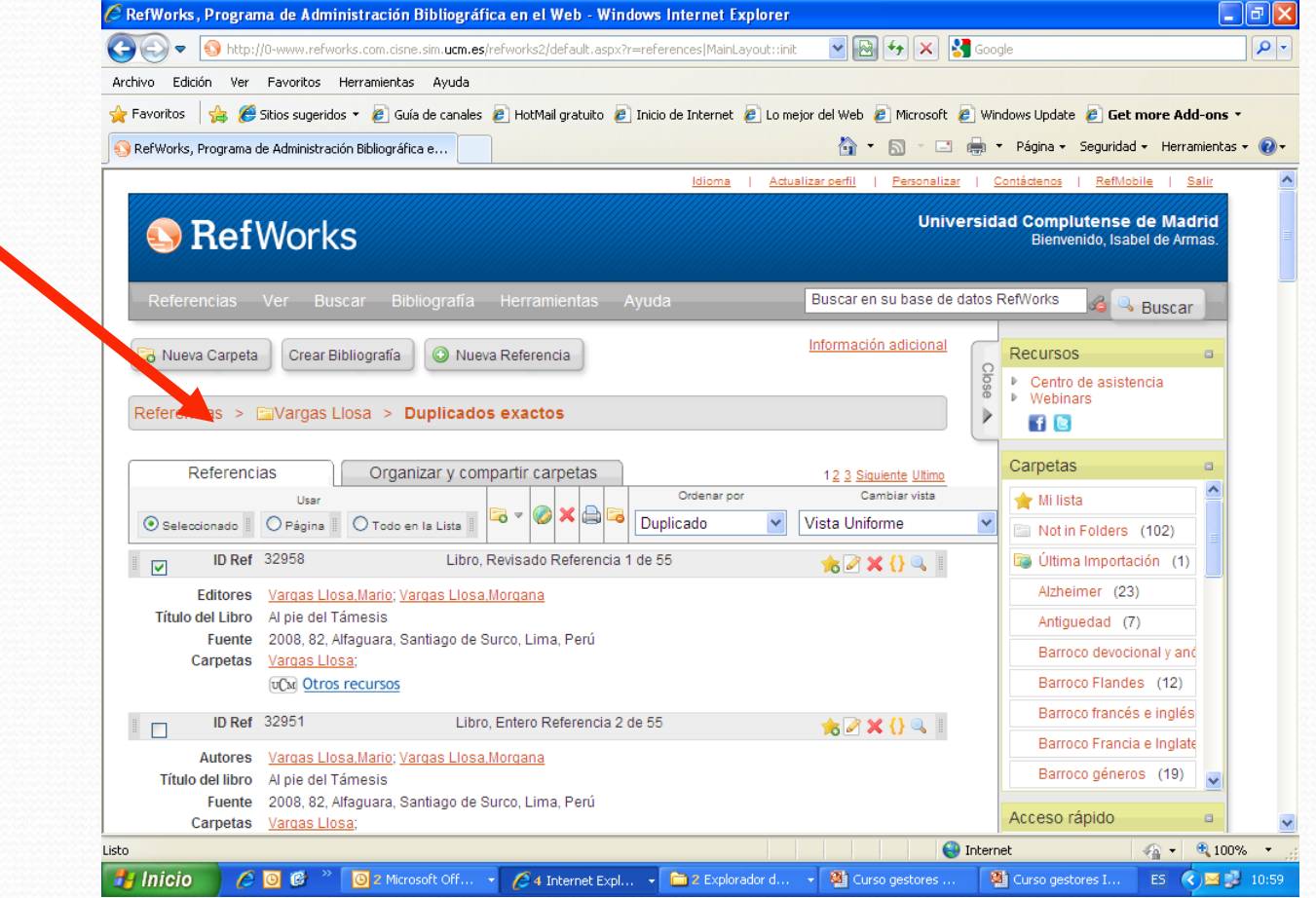

## Organizar carpetas

- Renombrar carpetas
- Borrar

• Y

Sacar referencias

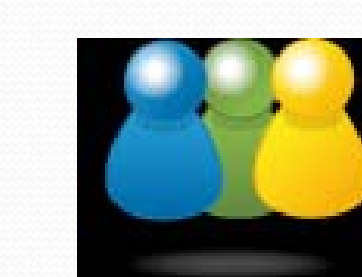

Compartir bibliografía

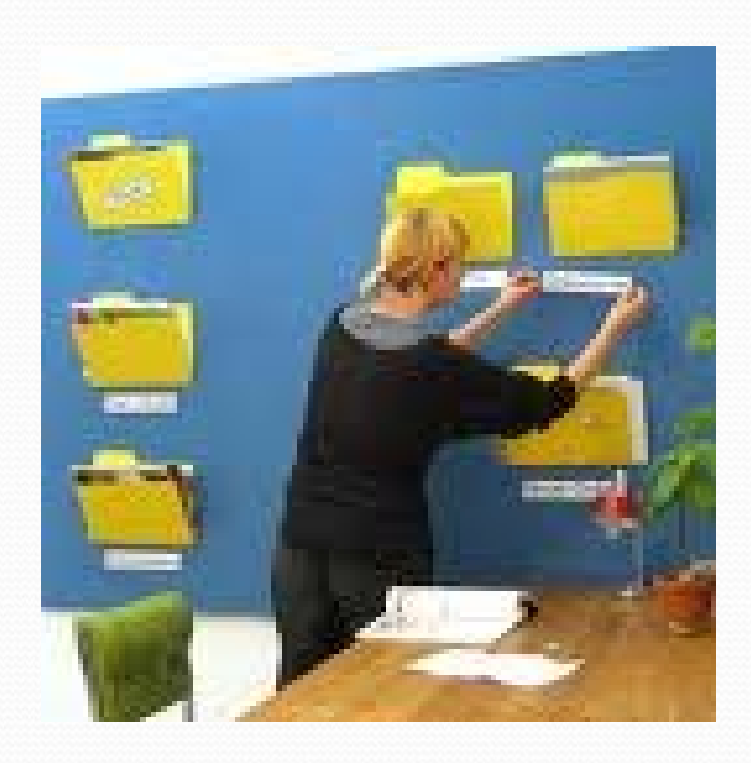

# **Really Simple Syndication**

- $\bullet$ RefWorks
- Contiene un programa lector RSS
- Un formato XML para sindicar <sup>o</sup> compartir contenido en la web un software diseñado para leer estos contenidos RSS (agregador)
- Para todo tipo de sitios que se actualicen con frecuencia.
- Sindicación web

 Las últimas versiones de los navegadores permiten leer las RSS sin necesidad de software

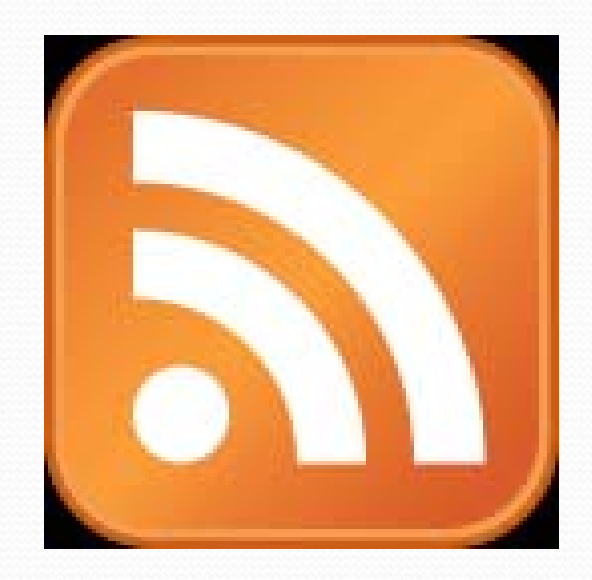

### TEMA 4

#### Hacer bibliografías en distintos estilos de cita

# Bibliografías

 Si aprendes a utilizar una de estas herramientas, ahorrarás mucho tiempo: conseguirás hacer listas de referencias bibliográficas y citar en los trabajos, artículos, tesis de forma normalizada

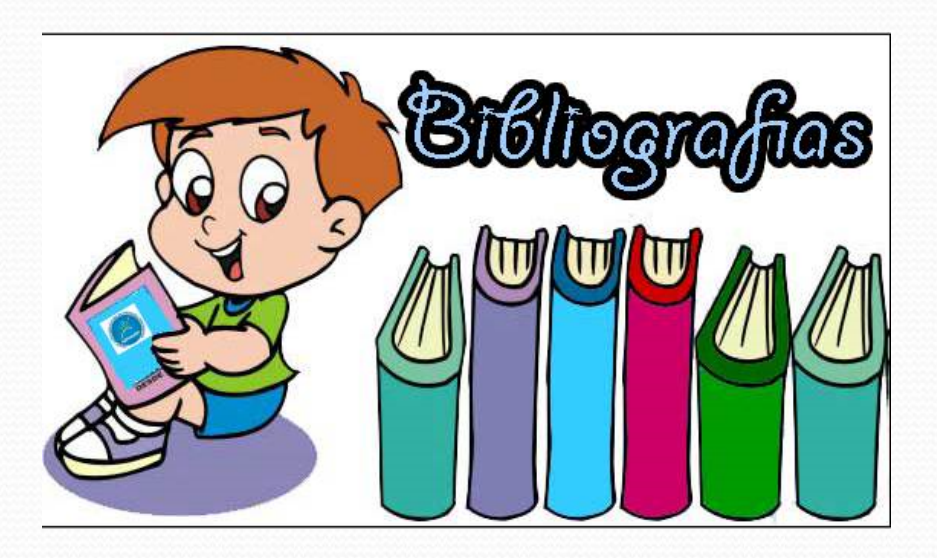

# Bibliografías

- Lista de formatos bibliográficos
- Previsualizar formatos
- En el gestor de formatos bibliográficos podrás visualizar cómo se debe citar cada tipo de fuente, un artículo, un libro, etc. en cada uno de los estilos de cita.

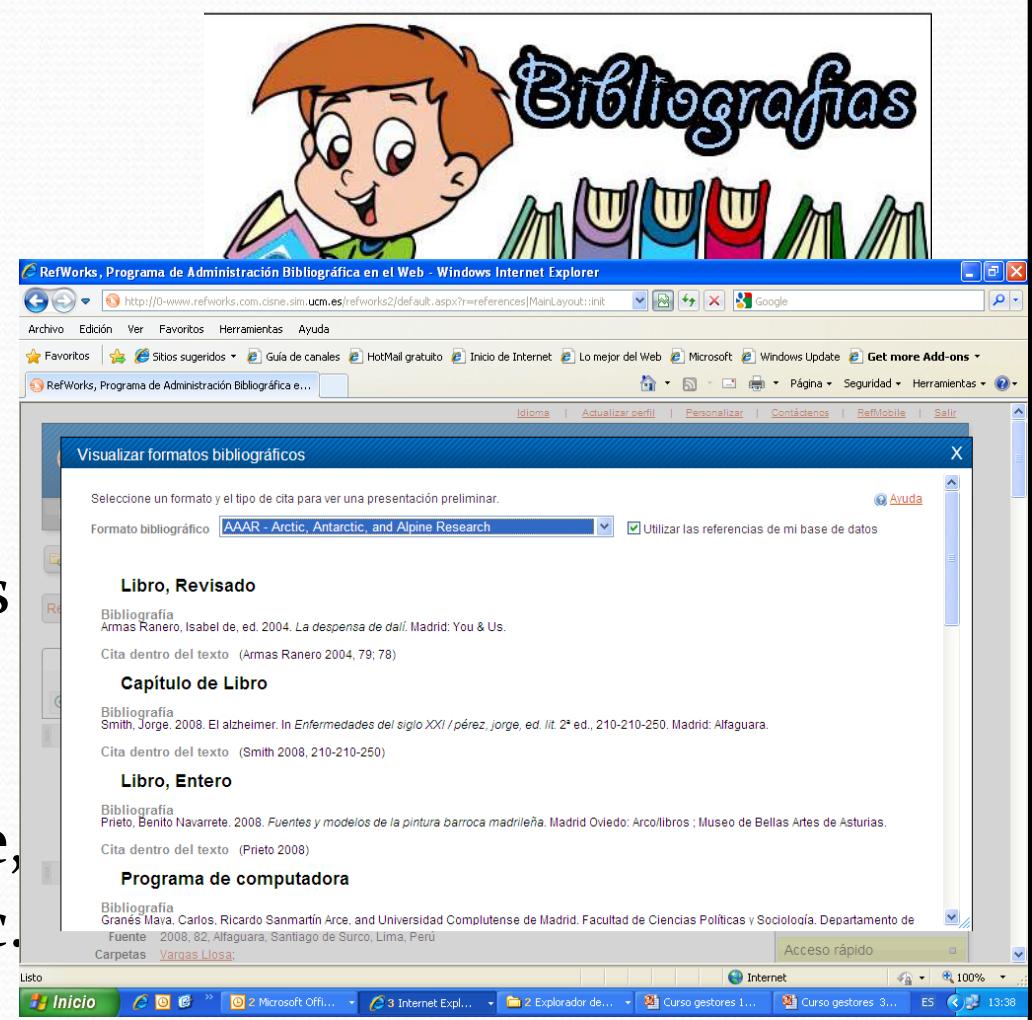

# Bibliografías

- En la pestaña bibliografía podrás:
	- Previsualización de formatos
	- Crear bibliografías
	- Editar un formato
	- Crear un formato a medida
	- Formatear un manuscrito y bibliografía

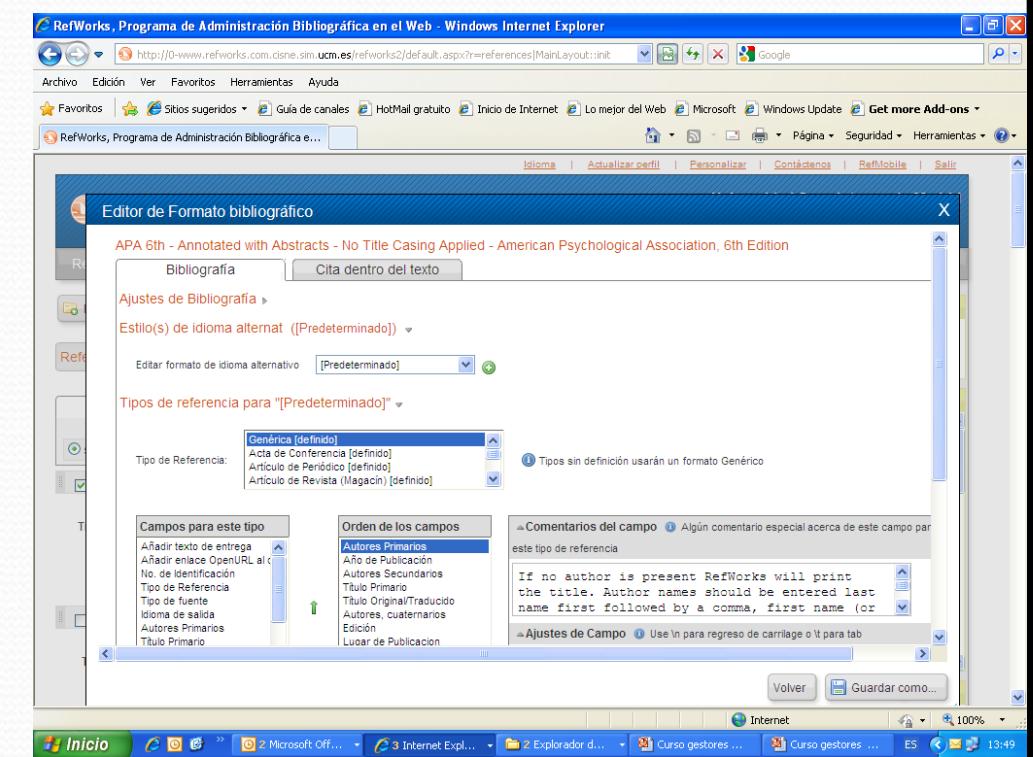

## TEMA 5

- Otras funcionalidades
	- Búsquedas en Internet
	- El plugin Write‐n‐cite
	- Funciones restantes
- Funciones restantes
	- Copia de seguridad
	- Exportación de carpetas
	- Mi lista
	- Formatos bibliográficos favoritos
	- Área compartida
	- Compartir carpetas
	- Tutoriales
	- Ayuda

## Otras funcionalidades

- Búsquedas en Internet
	- Google académico
		- Arreglar preferencias de Google académico para la exportación directa
	- Google books
	- Con el plugin RefGraf‐It
- El plugin Write‐N‐cite para ayudar <sup>a</sup> insertar citas en un manuscrito.

### OTRAS BÚSQUEDAS EN INTERNET

- Google académico
	- Importación directa

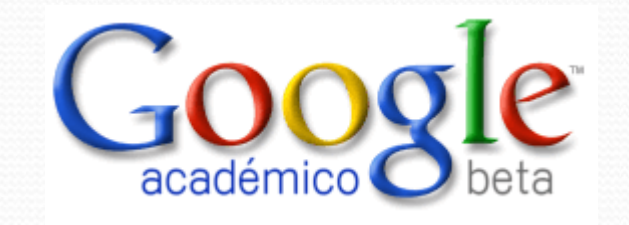

- Google books
	- Con RefGrab-it

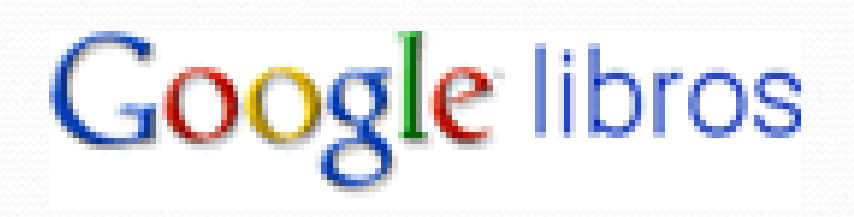

# Citar mientras se escribe

- Formateando el manuscrito
- Con el plugin Write <sup>n</sup>‐ cite
- No es necesario porque se puede formatear el manuscrito con las citas pero ayuda <sup>a</sup> la inserción

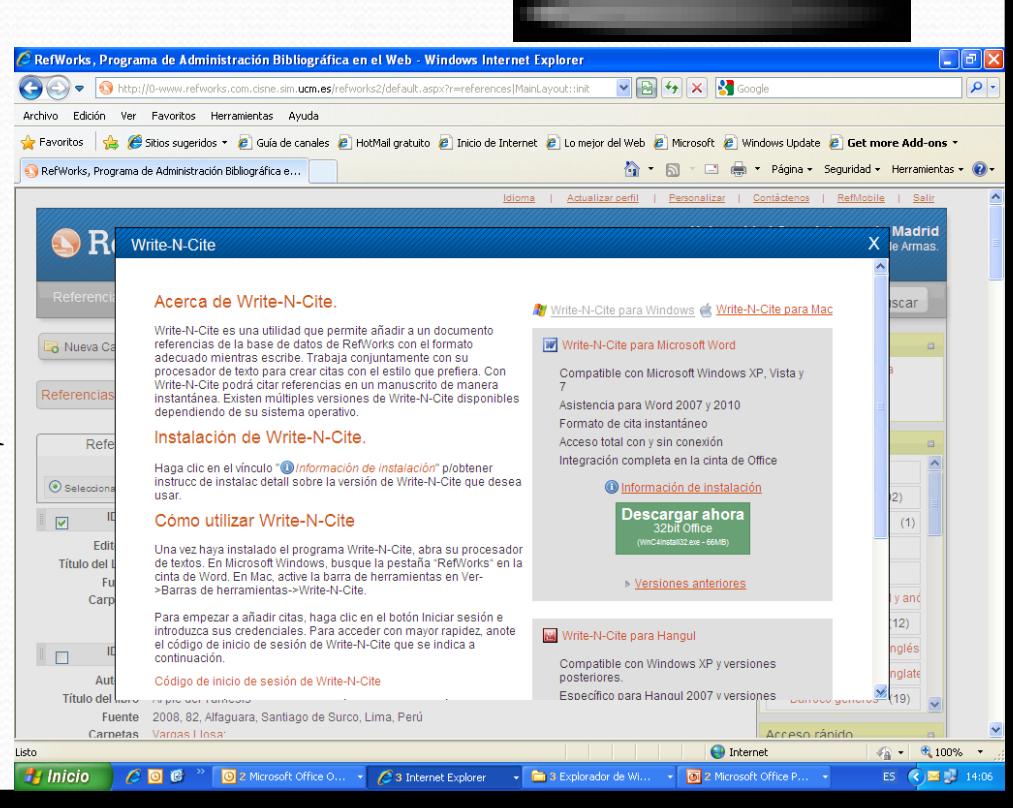

- Referencias
	- Copia de seguridad
	- **Exportación de carpetas**
- Ver
	- Mi lista
	- $\bullet$  Área compartida de RefWorks
- Herramientas
	- **Exportar la bibliografía para llevarla a otros gestores**
	- Visualizar formatos bibliográficos
	- Agregar formatos bibliográficos <sup>a</sup> favoritos

#### Exportación para copia de seguridad

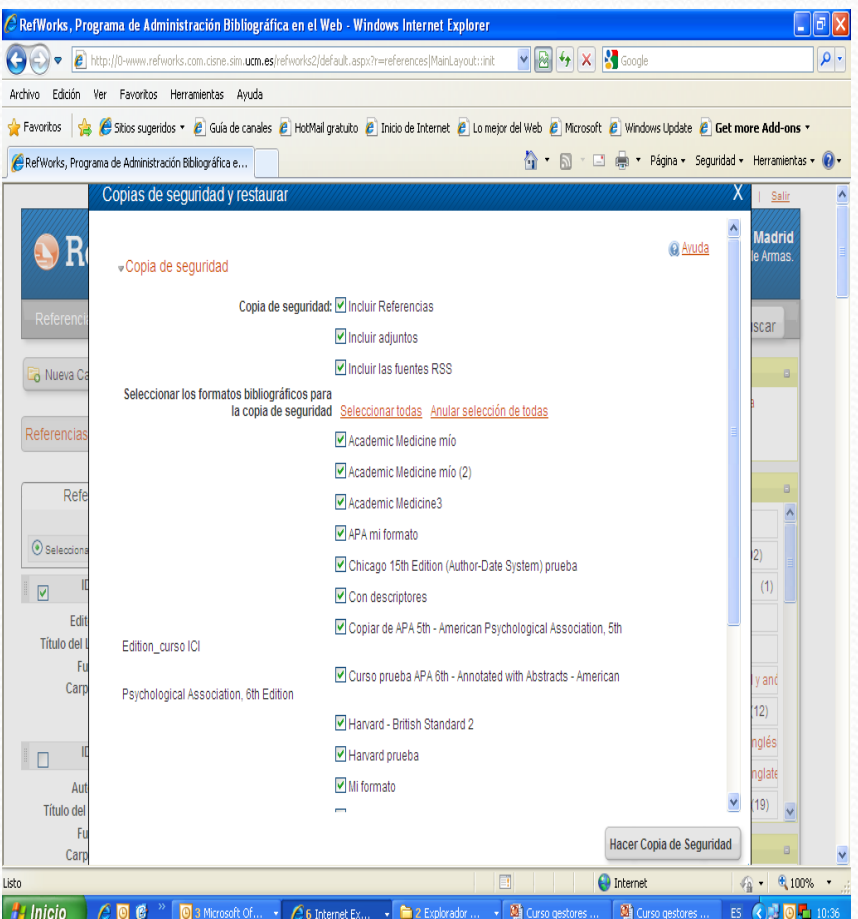

- Copia de seguridad
- Se hace de toda la colección
	- Se puede decidir si guardar adjuntos <sup>o</sup> no
	- Se guarda un archivo
- Permite restaurar la copia de seguridad

### Exportación de carpetas

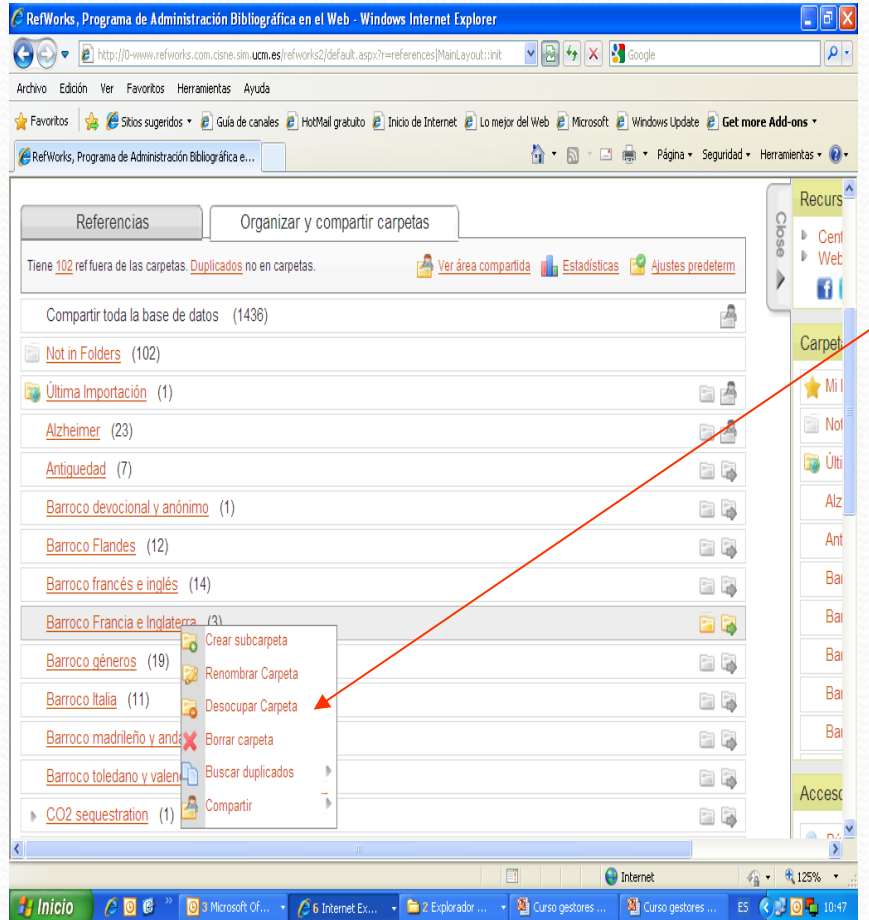

- Desde la pestaña organizar y compartir carpetas
- Sobre la carpeta que se quiere exportar, con el botón derecho del ratón
- Se guarda un archivo
- Esta opción servirá, por ejemplo para exportar una determinada carpeta <sup>a</sup> otro gestor

#### Mi lista

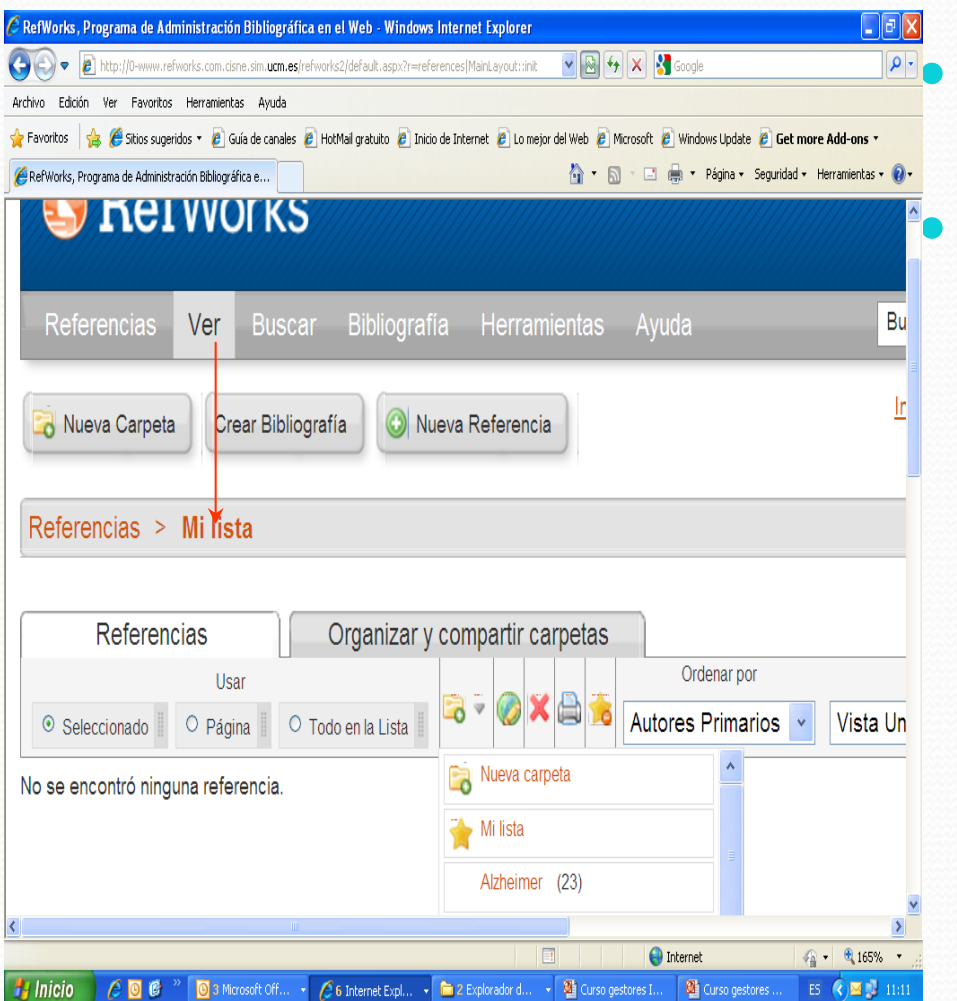

#### Mi lista es una carpeta temporal

 Sirve para organizar el trabajo y trabajar con las referencias antes de importarlas <sup>a</sup> la carpeta definitiva

#### Gestor de formatos bibliográficos

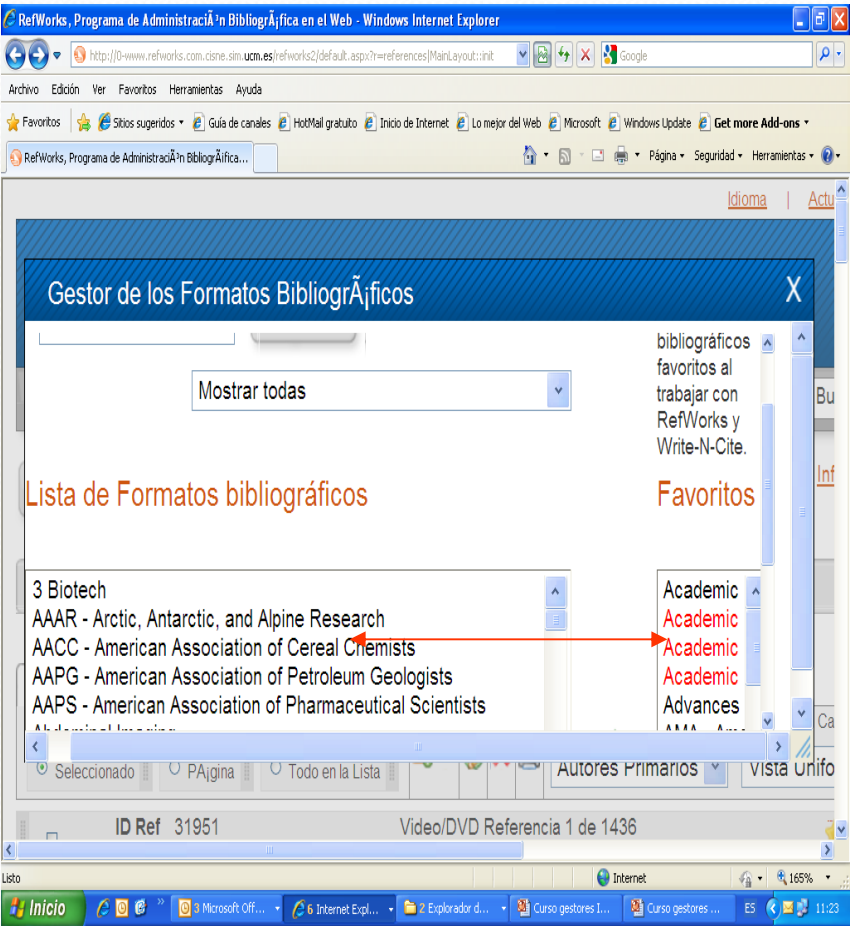

 Añadir estilos de cita <sup>a</sup> favoritos

Aparecerán en primer lugar

### Funciones restantes Área compartida de Refworks

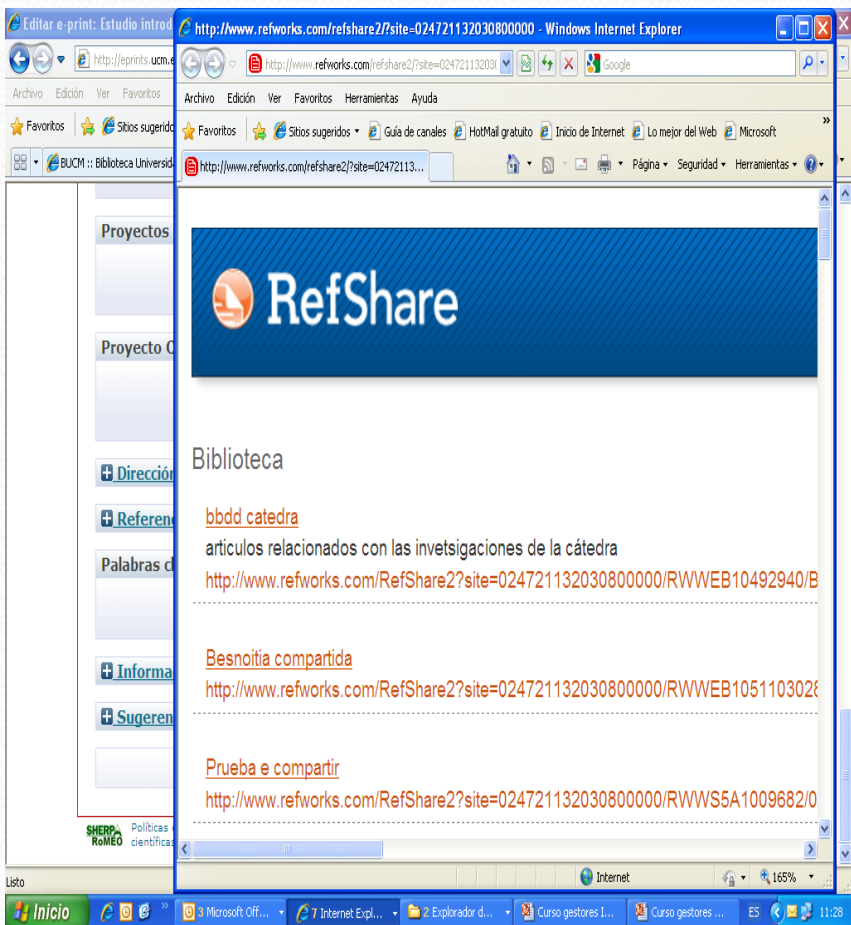

- Permite compartir en abierto con la comunidad de usuarios.
- Se crea un enlace
- Para compartir una determinada carpeta, desde "organizar y compartir carpetas", con el botón derecho del ratón, se crea un enlace, con determinados privilegios.
- Desde esta opción se puede exportar al Refworks propio

# La ayuda

- En Internet se encuentran muchos tutoriales realizados por la comunidad de usuarios
- En el gestor, la ayuda, aparece en forma de vídeos para cada una de las funcionalidades
- Además podemos personalizar nuestro perfil y actualizarlo
- Cambiar la interfaz <sup>a</sup> varios idiomas
- Contiene una versión para móvil con Internet llamada Refmobile
- En "contáctenos" se solucionan dudas, y se pude solicitar la inclusión de un nuevo estilo de cita <sup>o</sup> catálogo/base de datos

#### Gracias por su atención

Z